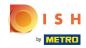

After a customer has placed an order in your DISH Order webshop, it appears in your terminal as an open order.

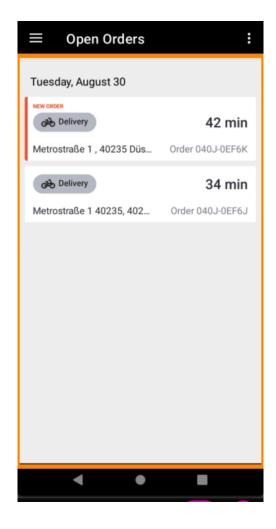

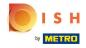

(i) If you do not accept or reject an order, the order will be automatically rejected within the preselected time period.

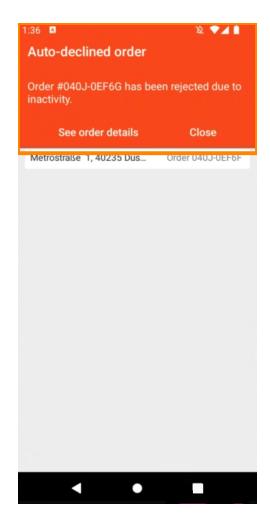

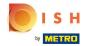

To mange an order, tap on it.

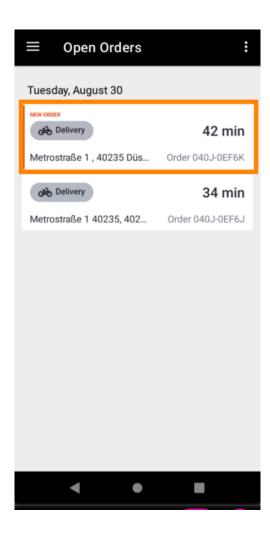

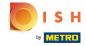

(i) Information regarding the order will now be displayed. Scroll down to see further information.

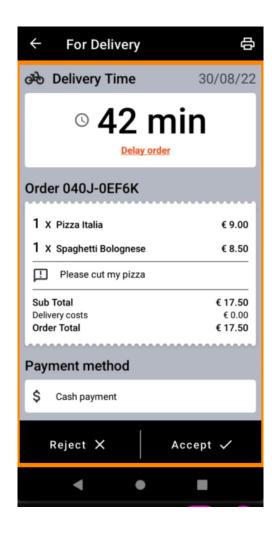

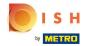

Now you can see information about the payment and the customer data.

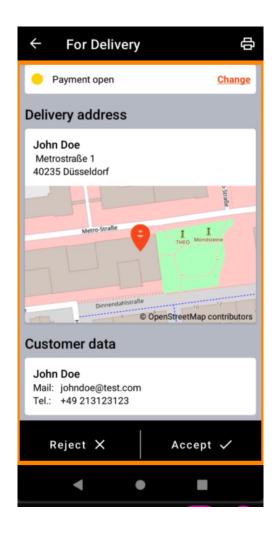

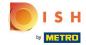

Tap on Accept or Reject to react on the order.

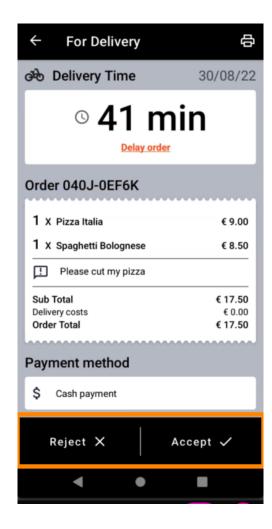

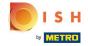

You can create an order printout manually by tapping on the printer icon.

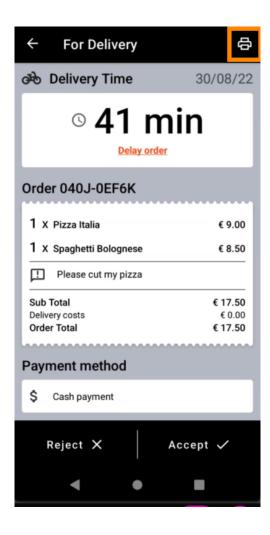

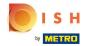

To delay an order that you have not yet accepted, please tap Delay order and follow the steps.

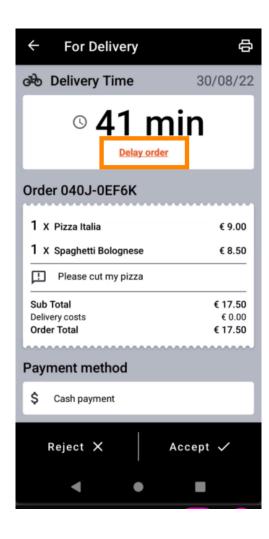

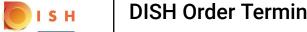

• Enter your desired delivery or pick up time.

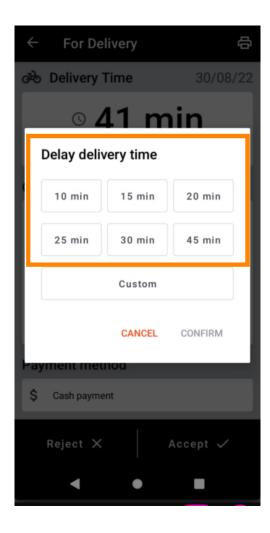

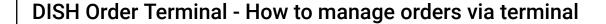

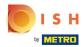

Tap on Custom to specify a different time.

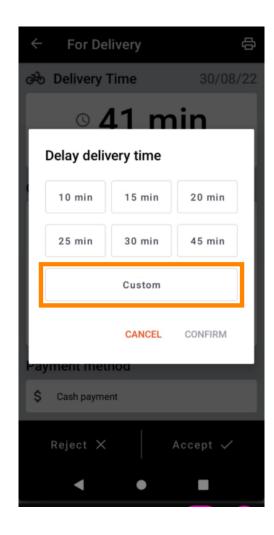

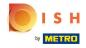

• Enter your desired delivery or pickup time and tap OK.

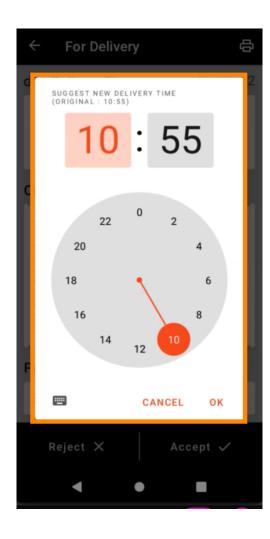

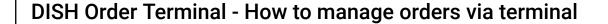

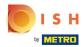

Tap CONFIRM to apply the changes.

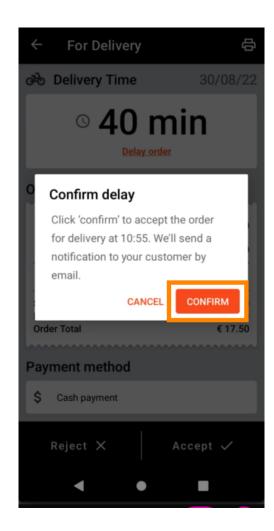

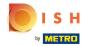

The order has been delayed and accepted automatically.

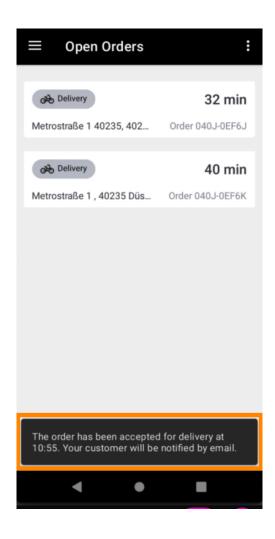

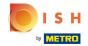

Tap Completed Orders.

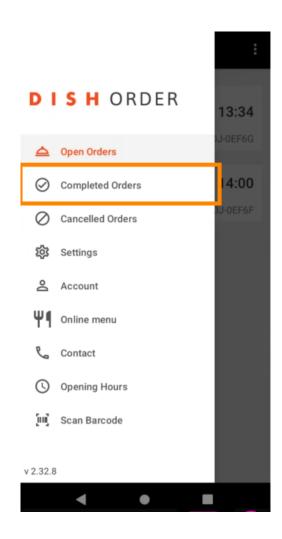

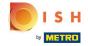

You can easily filter the order overview with these buttons.

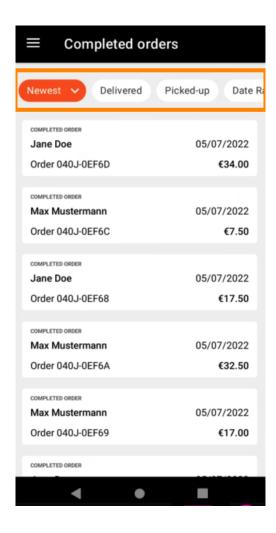

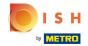

To see details of an order, tap on it.

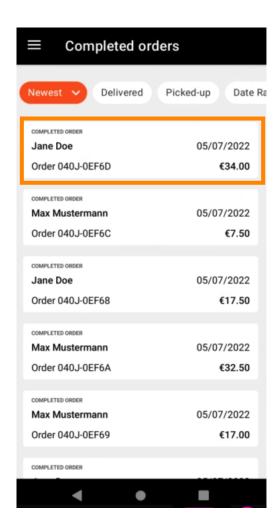

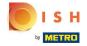

Information regarding the order will now be displayed. Scroll down to see further information.

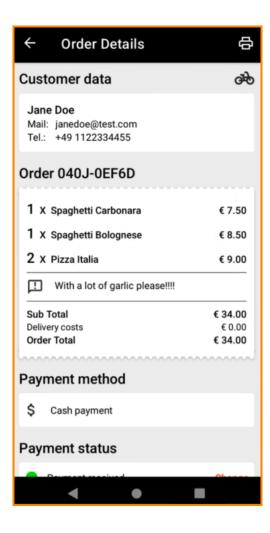

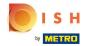

Now you can see information about the payment and the customer data.

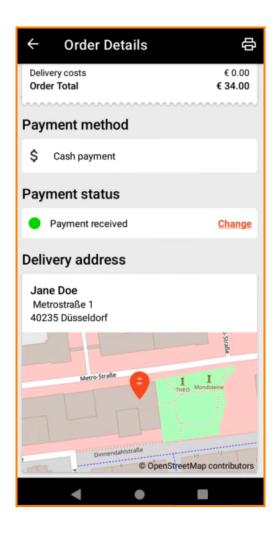

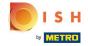

You can create an order printout manually by tapping on the printer icon.

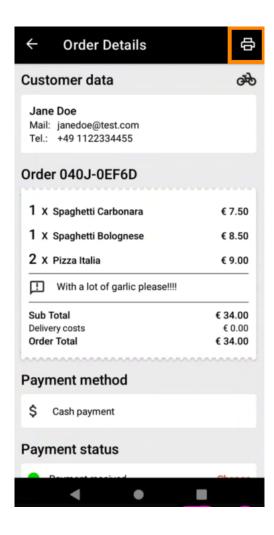

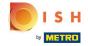

Navigate back to the menu.

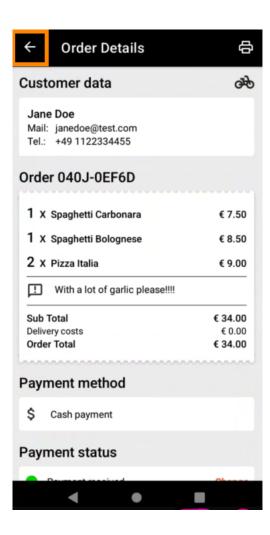

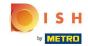

Tap Cancelled Orders.

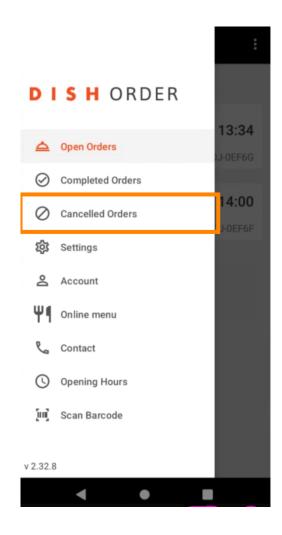

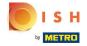

You can easily filter the order overview with these buttons.

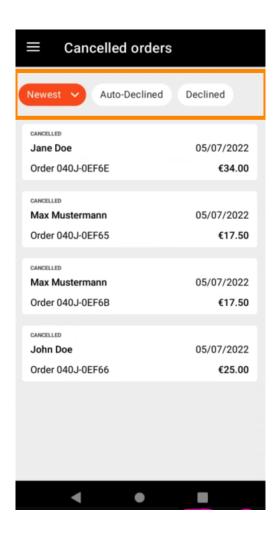

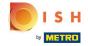

To see details of an order, tap on it.

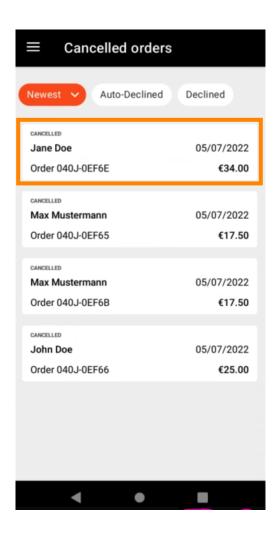

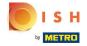

(i) Information regarding the order will now be displayed. Scroll down to see further information.

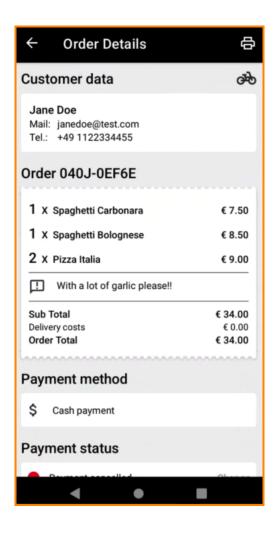

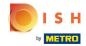

Now you can see information about the payment and the customer data.

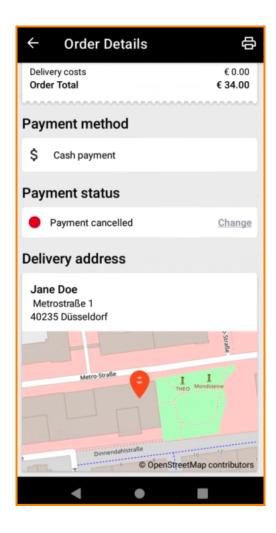

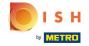

You can create an order printout manually by tapping on the printer icon.

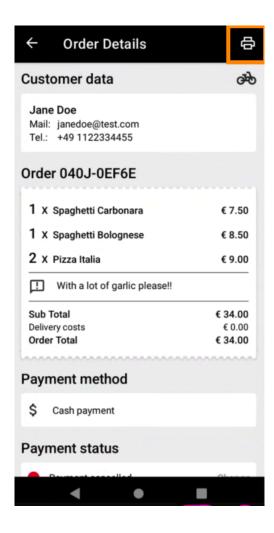

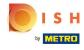

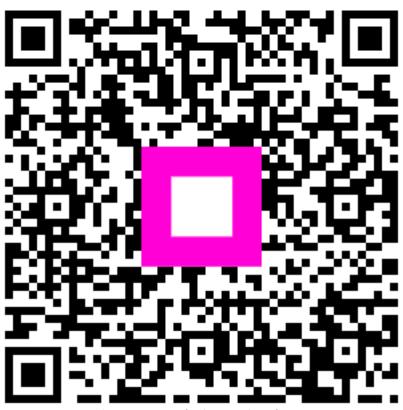

Scan to go to the interactive player